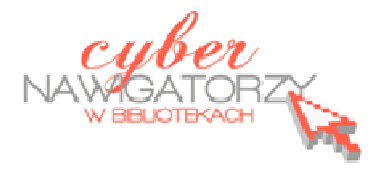

# **Edytor tekstu OpenOffice Writer Podstawy**

# **Cz. 5. Tabulatory i inne funkcje edytora OpenOffice Writer**

**Tabulatory** umożliwiają wyrównanie tekstu do lewej, do prawej, do środka, do znaku dziesiętnego lub do znaku zaznaczonego na pasku. Stosujemy je, by ustawić wcięcia akapitu bądź wyrównać blok tekstu, tak jak na rysunku niżej:

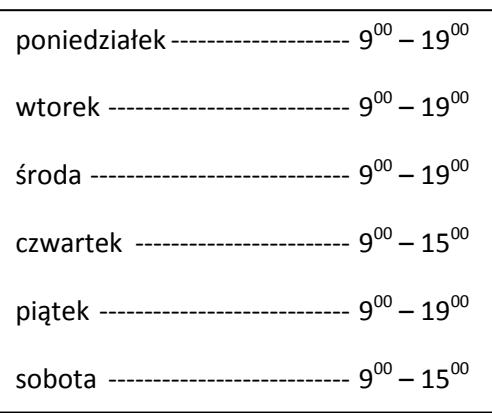

Aby ustawić tabulator tak, jak pokazano na rysunku wyżej, należy wykonać następujące czynności:

- $\checkmark$  ustawiamy kursor za słowem "poniedziałek";
- w menu **Format** wybieramy pozycję **Akapit**;
- wybieramy kartę **Tabulatory** i w sekcji **Pozycja** ustawiamy pozycję tabulatora (warto wcześniej sprawdzić za pomocą **Linijki**, w którym miejscu dokumentu chcemy wstawić tabulator), w polu **Pozycja** wpisujemy odpowiednią wartość;

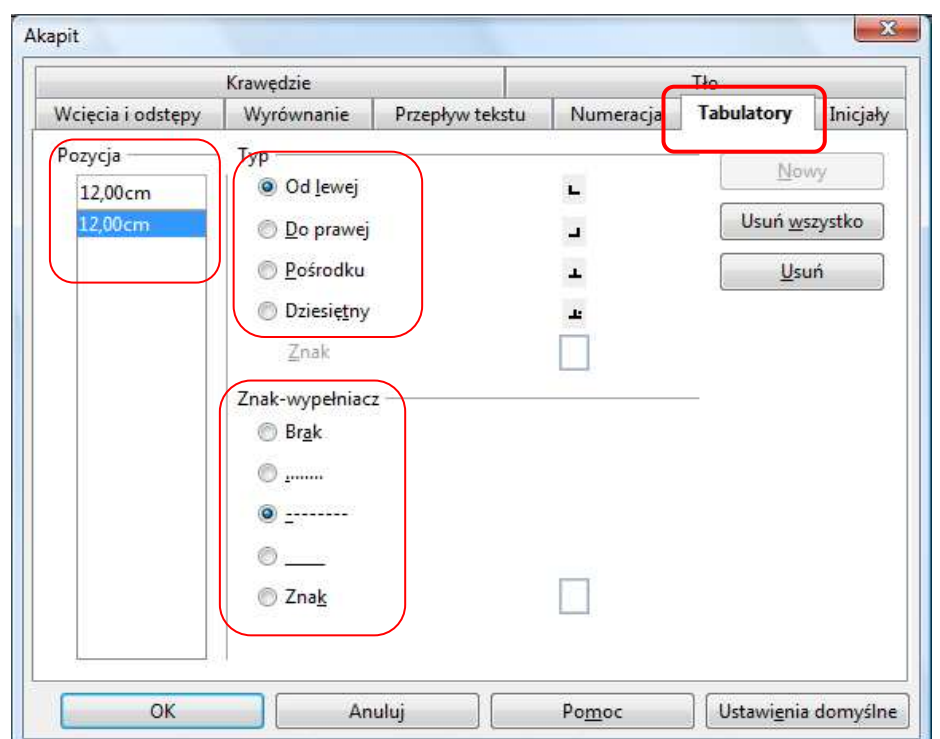

- √ w sekcji **Typ** ustawiamy **Do prawej**, wybieramy Znak "wypełniacz";
- zatwierdzamy ustawienia przyciskiem **OK;**
- naciskamy na klawiaturze klawisz **Tab** (kursor znajdzie się w wybranym miejscu), teraz wpisujemy godziny;
- przechodzimy do następnego wiersza za pomocą klawisza **Enter**; wszystkie ustawienia tabulatorów zostaną zachowane.

### **Indeks górny, indeks dolny**

Indeks (górny lub dolny) to fragment tekstu, który znajduje się nieco powyżej lub poniżej reszty tekstu w danym wierszu. Z indeksów możemy skorzystać, gdy nasz tekst zawiera np. godziny  $(9^{00})$ , liczby podniesione do potęgi, metry kwadratowe (2<sup>3</sup>, 25 m<sup>2</sup>), wzory matematyczne, fizyczne lub chemiczne (E=mc<sup>2</sup>, CO<sub>2</sub>).

Aby wprowadzić indeks górny lub dolny, należy:

- $\checkmark$  zaznaczyć tekst, który chcemy sformatować, jako indeks górny lub indeks dolny,
- w menu **Format** wybrać pozycję **Znak**;
- w oknie dialogowym **Znak** wybrać kartę **Pozycja** i zaznaczyć pole wyboru **Indeks górny** lub **Indeks dolny.**

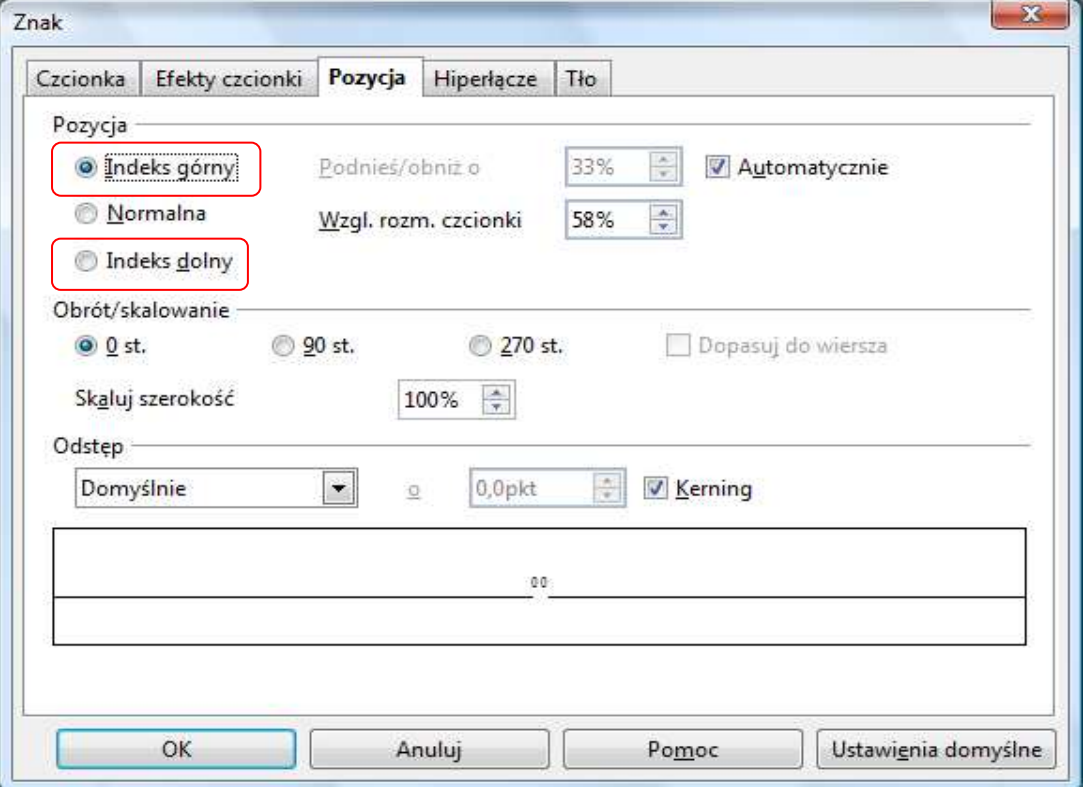

# **Podział na kolumny**

Aby podzielić dokument na kolumny, w menu **Format** wybieramy polecenie **Kolumny**, a następnie ustawiamy:

w sekcji **Kolumny** – np. 2 kolumny;

- w sekcji **szerokość i odstęp** np. szerokość 8 cm, odstęp 1 cm;
- w sekcji **Separator** np. **Linia** o grubości 0,05 pt.

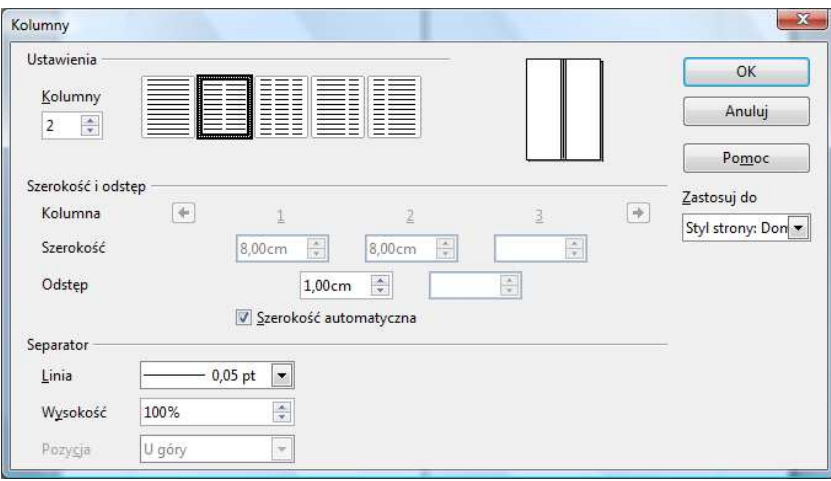

# **Działania z paskami narzędzi**

W edytorze tekstu OpenOffice Writer są zazwyczaj aktywne cztery paski narzędzi: Pasek menu, pasek Standardowy, pasek Formatowanie i pasek Rysunek. Po uruchomieniu programu powinny być one widoczne:

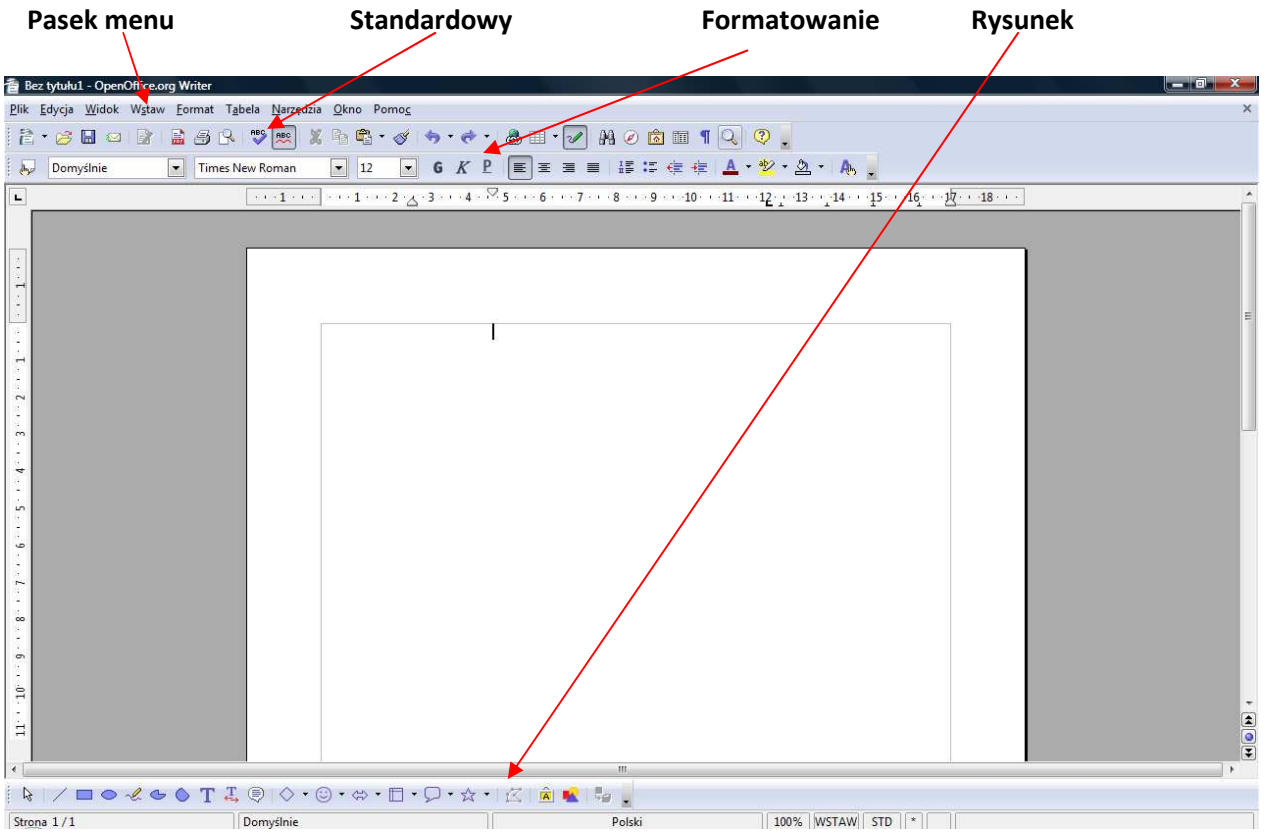

Może się jednak zdarzyć, że po otwarciu programu nie zobaczymy wymienionych pasków, a ekran będzie wyglądał na przykład tak, jak na rysunku niżej:

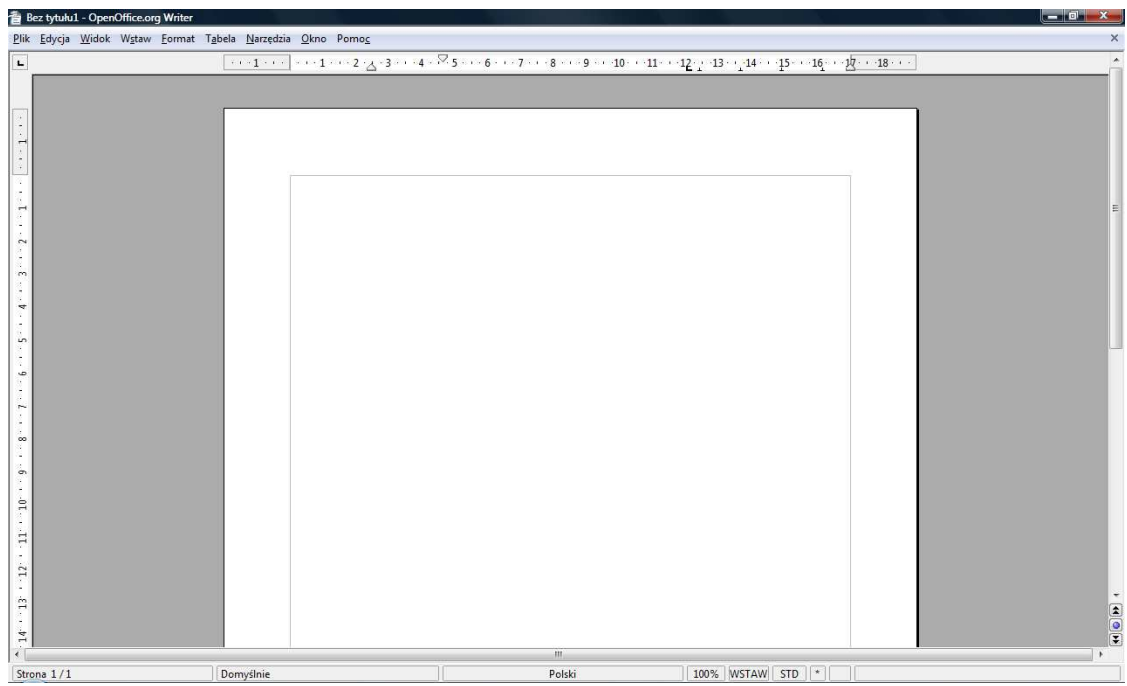

**Aby "odkryć" ukryte paski, należy wykonać następujące czynności:** 

- ustawiamy kursor myszy na menu **Widok**, klikamy i na rozwiniętej liście wybieramy zakładkę **Paski narzędzi** – zobaczymy wówczas listę wszystkich dostępnych pasków;
- <u>√</u> na rysunku A zostało przedstawione menu Paski narzędzi z "wyłączonymi" paskami, a na rysunku **B** niektóre paski są "włączone" (aktywne). O tym, które paski są aktywne, informuje nas znak:  $\sqrt{2}$

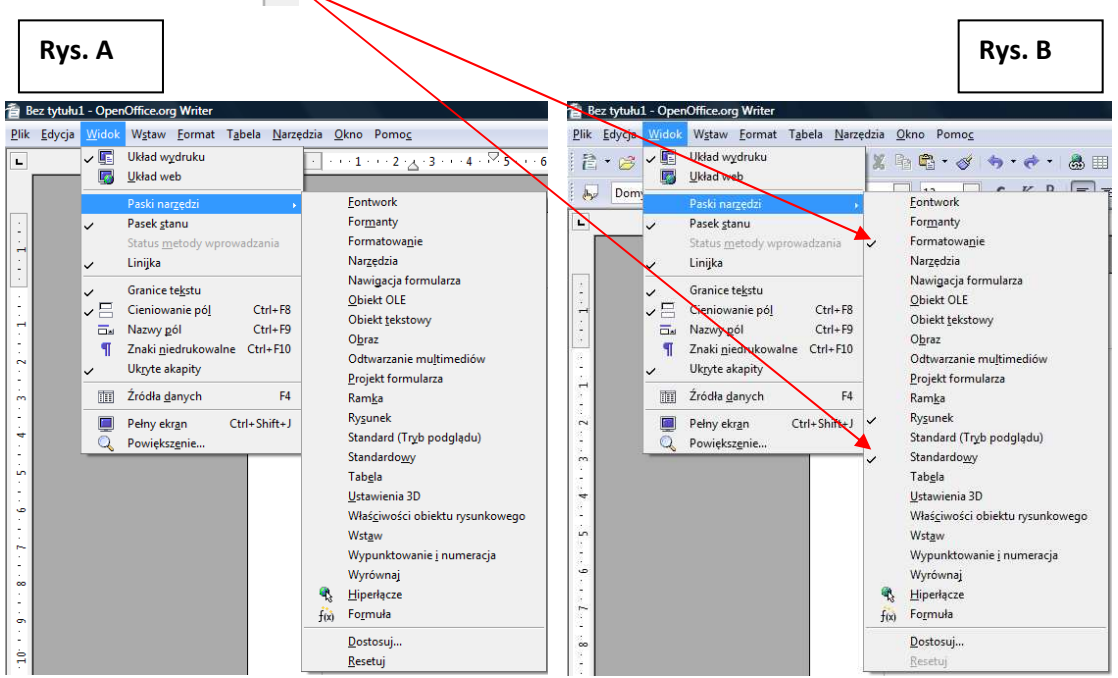

- aby uaktywnić dany pasek, wystarczy w niego kliknąć; (**uwaga**: każdy pasek uaktywnia się osobno, tzn. dla każdego trzeba powtórzyć opisane wyżej czynności);
- $\checkmark$  niektóre paski narzędzi pojawiają się oddzielnie w polu dokumentu i mogą przysłonić nam jego części. Można taki pasek umieścić wśród pasków narzędzi na szarym polu, tzn. **dokować pasek**. Każdy pasek narzędzi ma w polu z nazwą mały czarny trójkącik – gdy w niego klikniemy, pojawi się okno menu, w którym znajduje się podmenu **Dokuj pasek narzędzi.**  Za pomocą tego podmenu możemy umiejscowić pasek powyżej obszaru roboczego – wśród pasków: menu, standardowego i formatowania.

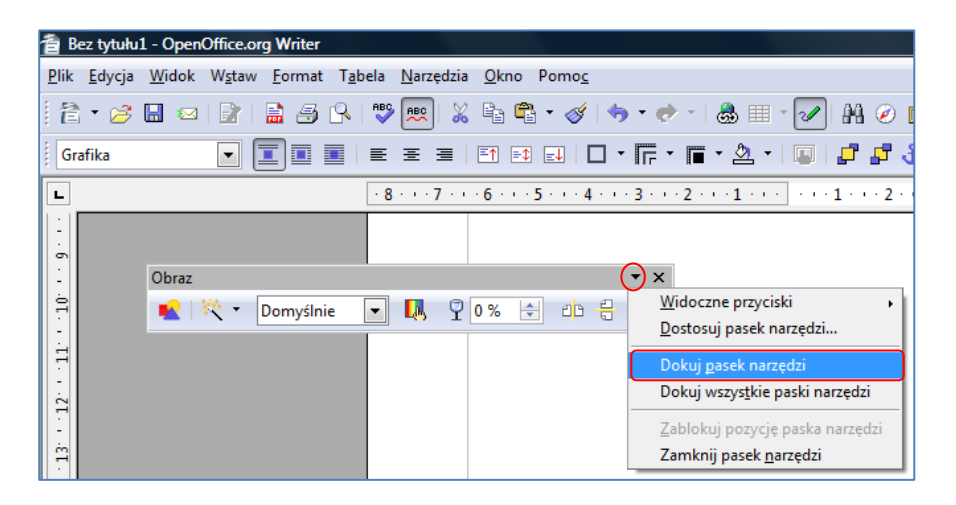

## **Zmiana wielkości liter**

Czasami się zdarza, że przez pomyłkę włączyliśmy klawisz CAPS LOCK i napisaliśmy tekst dużymi literami. Nie musimy usuwać takiego tekstu i wpisywać go od początku: wystarczy zaznaczyć tekst, następnie w menu **Format** wybrać polecenie **Zmień wielkość liter** i **Małe litery**.

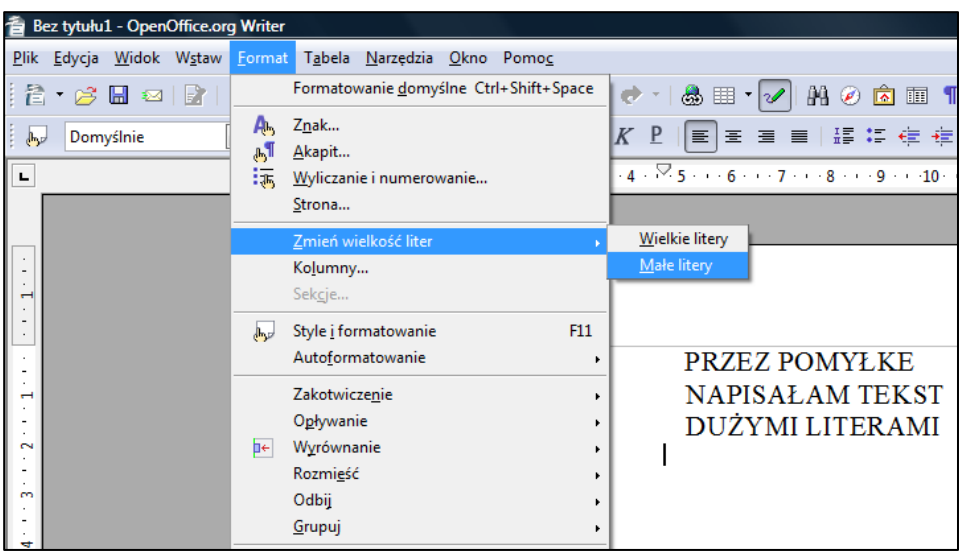

*Oprac. Jadwiga Pawluk – Warmińsko-Mazurska Biblioteka Pedagogiczna w Elblągu*